## How to Boot Mini 10x64 VHD with UEFI Grub2 and with UEFI Grub4dos from RAMDISK using signed SVBus driver

March 12, 2021

- 1. WinNTSetup Fresh Install in 25 GB Fixed VHD located on internal SSD / Harddisk using Win10x64 ISO from TechBench use page 2
- Select Boot drive (usually EFI drive Z:) and VHD is mounted as Drive Y: Unattended Install for Local Account select to Add Drivers folder
- 2. VHD WIMBOOT Capture WimBoot LZX and Apply in Compact LZX mode in Fixed VHD 10 GB Offline Windows
- 3. Mount VHD with double-click and use Win Reduce Trusted on Offline Windows Reduce in 1 minute Mini 10x64 VHD UsedSize = 2 GB
- Capture WimBoot LZX WIM = 1.7 GB and Apply Compact LZX in 3.9 GB Fixed VHD with MBR 2 Partitions More Info Mini 10x64 VHD
- 4. Boot with 3.9 GB VHD as FILEDISK using Windows Boot Manager menu
- Always use the supplied Firewall App Blocker and Enable WhiteList to Allow Internet Browser only
- This is the easiest way to block unwanted internet traffic including Windows Update and prevents the growth of Used Size inside VHD
- 5. Install signed SVBus driver in running Windows of 3.9 GB VHD later needed for UEFI booting from RAMDISK
- Install SVBus EVRootCA Registry Fix in runnung Windows use SVBus-signed\_2 folder
- Install SVBus Driver as Admin use R-mouse on instx64.exe in SVBus-signed\_2 folder
- Reboot VHD first as FILEDISK from Windows Boot Manager to make Install of SVBus driver effective
- Reboot with your normal Win 10x64 operating System
- 6. USB FORMAT make portable USB SSD with MBR and 2 partitions (FAT32 + NTFS) booting with Windows Boot Manager menu
- 7. Copy 3.9 GB VHD to NTFS drive of USB prepared with USB\_FORMAT
- 8. <u>UEFI\_MULTI</u> plus UEFI\_MULTI-addon-glim-agFM Use R-mouse 7-zip menu to Extract here to Add Super UEFI Secure Grub2
- Select FAT32 Boot Drive and NTFS System Drive of SAMSUNG Portable SSD T5 500 GB
- Select Super UEFI Secure Grub2 as Boot Manager and Select the Mini 10x64 3.9 GB VHD copied to NTFS System Drive of USB
- use GO to Add VHD for booting with UEFI Grub2 and UEFI Grub4dos and Windows Boot Manager (MBR Boot and UEFI) and MBR Grub4dos
- 9. BOOTICE UEFI Edit boot entries to Add Super UEFI Secure Grub2 entry Or UEFI Grub4dos entry (needs to disable UEFI Secure)
- 10. Boot from USB after beep use F8 HotKey Boot Menu Select UEFI Secure Grub2 entry Or UEFI Grub4dos entry
- Select to Boot Mini 10x64 VHD 3.9 GB from RAMDISK in UEFI mode using SVBus driver Or chainload other menu's

More Info - Best Answer - VHD WIMBOOT - UEFI MULTI - Mini 10x64 VHD - Win10XPE - WIMBOOT Topic - RAMBOOT Topic - Compact install UEFI Grub2 and UEFI Grub4dos and signed SVBus driver are integrated in VHD WIMBOOT and USB FORMAT and UEFI MULTI

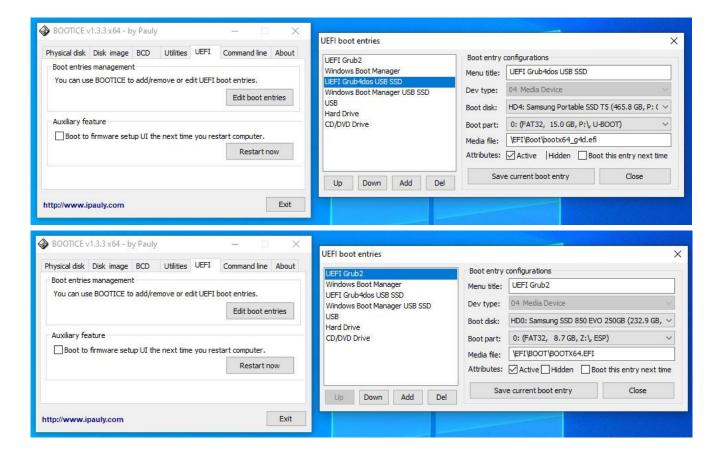

## Step 1 is use WinNTSetup to do Fresh Install of Win10x64 in VHD located on Internal System Drive C:

**Download** Win10\_20xx\_English\_x64.iso Or Win10 x64 Setup ISO in your language from <u>TechBench</u> Or using <u>Windows-ISO-Downloader</u> Tool **Download** <u>WinNTSetup</u> and run WinNTSetup\_x64.exe for the first time to collect some Tools - <u>BOOTICE</u> v1.3.3.2 is included already

## Create Win10x64.vhd using WinNTSetup x64 for Install of Win10 x64 in 25 GB Fixed VHD

- 1. Disconnect Internet LAN Ethernet cable Start up with Windows 10 x64 Or 10XPE and Start WinNTSetup x64
- 2. In WinNTSetup x64 location Windows Installation file sources\install.wim use R-mouse to select Win10x64 ISO file from TechBench
- 3. Select Boot drive (usually EFI drive Z:) and Select VHD to Create 25 GB VHD located on internal SSD harddisk VHD is mounted as Drive Y:
- 4. Choose Win10 Edition Select desired Tweaks Disable Hibernate use Compact:XPRESS4K Mode to reduce the Used Size of Windows
- 5. Select Unattended Install for Local Account Select unattend\Win7-10-Select.xml and fill in the form Option: select to Add Drivers folder
- 6. Select Setup and select Legacy Boot Menu Style and OK to Install Win10x64 in VHD choose OK and not Reboot
- 7. BOOTICEx64.exe from Upper Right Icon BCD of current system file Z:\efi\microsoft\boot Professional mode BootMenuPolicy = Legacy
- 8. Option needed for RAMDISK SVBus driver In BootIce Use R-mouse to create New element AllowPrereleaseSignatures Yes
- 9. Reboot and install Win10x64 in VHD with Offline Local Account Connect to LAN or WLAN for Install of missing Drivers and Activation
- 10. use Firewall App Blocker and Enable WhiteList with Allow Internet Browser to block Windows Update and prevent the growth of Used Size
- 11. Install <u>7-zip</u> <u>VLC player</u> and Office and <u>registry\_backup\_portable</u> and Reboot
- 12. Open Admin Command Window and use wmic UserAccount where Name='Vx64W' set PasswordExpires=False More Info
- 13. If not done with Tweaks set Hibernate Off in admin command window type: powercfg -h off
- 14. After Install 7-zip using file 7z1900-x64.exe In 7-zip File Manager menu Tools > Options select file associations, such as zip 7z rar wim
- 15. Firewall App Blocker File > Netsh Commands Allow Local Subnet Connect Printer and after auto Installation Set as Default Printer
- 16. Disable LAN Network Adapter and Disable Connect Automatically WiFi for protection and Reboot computer
- 17. Start > Windows System > Configuration > System > Advanced system > Settings > Startup Select as **Standardsystem** your normal Windows 10 and **Reboot** computer

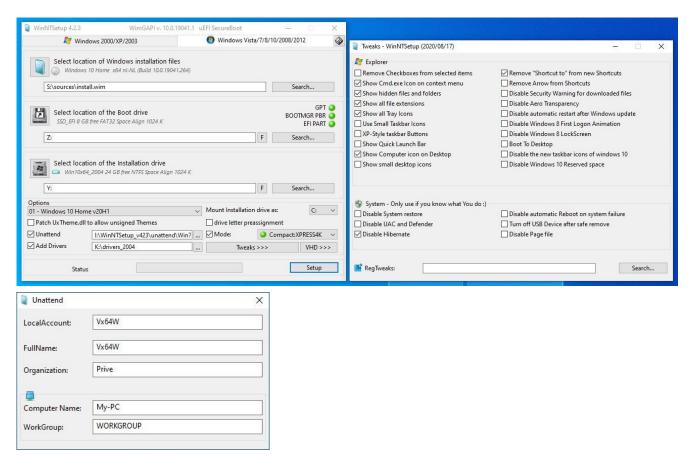

Downloads: WinNTSetup ISO TechBench and GetWaikTools and Firewall App Blocker and Option: Win\_Reduce\_Trusted - wimlib 64-bit

Downloads: from wimb GitHub - USB\_FORMAT - UEFI\_MULTI - System\_Info - VHD\_WIMBOOT - WOF\_Compress - MBR\_Backup - wimlib-clc

More Info: VHD\_WIMBOOT and UEFI\_MULTI\_Win10XPE - WIMBOOT Topic - RAMBOOT Topic - Compact install - WinSxS\_Reduce\_Trusted

More Info: WinCmd and bcdedit and bcdboot and bootsect and DiskPart en DISM and WinDeploy and DevCon and VHDX and Native Boot

## How to Boot VHD in WimBoot mode from USB Portable SSD as FILEDISK and with Grub4dos from RAMDISK using SVBus driver

Download: VHD WIMBOOT and WinNTSetup and USB FORMAT and wimb GitHub - Info: VHD WIMBOOT and Win10XPE and UEFI MULTI

- 0. USB FORMAT Tool Option: Make Bootable USB Drive with MBR and 2 Partitions active FAT32 Boot Drive + NTFS System Drive
- 1. WinNTSetup do Fresh Install Compact 4K mode of Win10x64 in 25 GB VHD located on Internal System Drive C: use page 2 of this Manual
- 2. Boot with Win10XPE Or other Win10x64 and Switch off Defender Start VHD WIMBOOT select System Drive and the 25 GB VHD file
- 3. VHD WIMBOOT Capture with WimBoot mode and Copy the Captured WIM File to Wimboot folder on NTFS System Drive of Portable SSD
- 4. VHD\_WIMBOOT FILEDISK Apply WIM with Compact LZX mode in Fixed VHD 25 GB located on NTFS System Drive of USB SSD
- 5. VHD\_WIMBOOT RAMDISK Apply WIM with WimBoot mode in Expandable VHD 3.9 GB located on NTFS System Drive of USB SSD
- 6. Internet Off (disconnect LAN cable) Boot MBR BIOS mode from USB use F8 HotKey Menu Boot Manager Select 3.9 GB VHD as FILEDISK
- 7. Install of SVBus driver use R-mouse menu to Run as admin file instx64.exe of SVBus bin folder Driver for booting from RAMDISK
- 8. Reboot in MBR BIOS mode from USB and select in Grub4dos Menu your 3.9 GB VHD on USB for booting from RAMDISK
- 9. Reboot in UEFI Or MBR BIOS mode from USB and select in Boot Manager Menu 25 GB VHD on USB for booting as FILEDISK
- 10. Always use <u>Firewall App Blocker</u> and **Enable WhiteList** with Allow Internet Browser and Netsh Commands Allow Local Subnet (Printer)

  This is the easiest way to block unwanted internet traffic including Windows Update and prevents the growth of Used Size inside VHD
- 11. Option Boot with 10XPE Or other Win10x64 use Win Reduce Trusted in 30 seconds to Reduce Offline Windows e.g. use Mounted VHD
- 12. VHD\_WIMBOOT Capture WimBoot LZX mode and Apply Compact LZX mode in 3.9 GB VHD to boot Mini10x64 as FILEDISK or as RAMDISK The Button **WIM Info** will give useful info about your WIM file wimboot compatible WIM File contains only Index 1

The Button **Upd WimBOOT** can be used after copy of VHD + WIM set to other NTFS drive to make the WimBoot set bootable again

The Button **Make Boot** and **Apply** will make the boot entries on Target Boot Drive - FAT32 partition of USB Portable SSD as described below

- VHD boot entry in Boot Manager Menu for booting VHD as FILEDISK in BIOS mode and in UEFI mode
- VHD boot entry in Grub4dos Menu for booting VHD from RAMDISK in BIOS mode only Make Boot needs installed SVBus driver
- Booting from USB with Portable SSD needs after BIOS beep F8 HotKey Menu to arrive at BIOS Boot Menu and then select your boot device After Install of SVBus driver then UEFI booting requires in Boot Manager Menu to press F8 where you can allow unsigned drivers When file **grldr.mbr** is Not found at Boot Drive, then **Make Boot** and **APPLY** will make Grub4dos entry in Boot Manager Menu on Boot Drive **WimBoot LZX** Compression can be used in CAPTURE to make WIM files of smaller size **Switch Defender Off** for Faster Capture An **Expandable** VHD will load much faster into RAMDISK, since only the space occupied by files of 600 MB needs to be loaded It Expands then to the maximum **VHD Size** of 3.9 GB and gives the RAMDISK of that size a lot of FREE Space

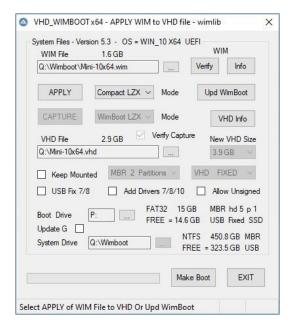

In VHD\_WIMBOOT the First Selection is the System Drive.System Drive is NTFS partition for VHD + WIM Operating System files. VHD Capture WimBoot will make WIM file in Wimboot folder on System Drive. WIM Apply WimBoot Mode will use WIM file to Install Windows on VHD file. **Boot Drive** is FAT32 partition for Boot Manager and Grub4dos Boot files. On Internal Harddisk the System Drive is Drive C: and the Boot drive is Hidden. Run VHD\_WIMBOOT\_x64 so that Hidden Boot partition is mounted as drive Z: On USB Portable SSD the Boot and System Drive are made as described below. Win10XPE environment is advised for faster Capture of WIM file from VHD. **<u>UEFI MULTI</u>** is used to Add Win10XPE as Boot Option to your Internal SSD Or USB. wimlib is used for Capture and Apply of wimboot compatible WIM files. VHD Capture involves replacing Windows\System32\WimBootCompress.ini in Captured WIM file by the WimBootCompress.ini file supplied in makebt folder. [PrepopulateList] is used to Apply as real files in VHD instead of as WOF pointers. Entries \Boot\BCD and \bootmgr in the [PrepopulateList] section are needed to allow Grub4dos booting VHD from RAMDISK and so to avoid Error 13.

Extra Options: **APPLY** WIM File in Normal or <u>WimBoot Mode</u> or <u>Compact Mode</u> with XPRESS4K 8K 16K or LZX Compression Extra Options: **CAPTURE** WIM File in Normal Or WimBoot Mode with XPRESS4K or LZX Compression - See wimlib

USB Format Tool - Make Bootable USB Drive with MBR and 2 Partitions - active FAT32 Boot Drive + NTFS System Drive

- Use USB\_FORMAT with SAMSUNG Portable SSD T5 500 GB Or USB-Stick gives UEFI/MBR Partitioning with active FAT32 + NTFS Partition
- 1st partition 20 GB FAT32 Set Active used for Boot Manager and Grub4dos Boot files and 2nd partition NTFS used for VHD + WIM System files BIOS mode booting requires Active partition with BOOTMGR bootsector

UEFI mode booting requires FAT32 partition with x64 file efi\boot\bootx64.efi Or x86 file efi\boot\bootia32.efi

## VHD\_WIMBOOT - Apply and Capture of WIM Files for OS in VHD - WimBoot Mode Background Info and Details

APPLY of WIM File in wimboot mode to VHD gives Operating System with only variable and boot essential files total about 1 GB in VHD.

The VHD contains also pointers to the non variable files in the WIM archive, so that it seems that the complete OS is present in the VHD.

The VHD content can be generated in 2 minutes from the WIM archive of about 9 GB, so that a backup of the system is always available.

The VHD + WIM set can be copied to any drive so that we have a portable Operating System (needs to use supplied WimBootCompress.ini).

The WIM file cannot be changed by viruses or other malware so that the system is reliable and if needed it is easy to generate new VHD.

The VHD can boot as 25 GB FILEDISK from Portable SSD to allow changes, but also booting always Fresh from 3.9 GB RAMDISK is possible.

Grub4dos booting from RAMDISK requires VHD file, since VHDX files are Not compatible with Grub4dos.

WIMBOOT and Compact needs wof.sys driver of Win 10 Or for 7/8 the wofadk.sys driver as installed by WinNTSetup mode Compact:NONE

Boot Manager files of Windows 7 cannot be used for booting VHD as WIMBOOT and VHDX files cannot be used in Windows PE Or 7 OS.

WinNTSetup Menu > Local Windows Installations allows to Capture WIM of a running Windows System using WIMLIB Engine.

WimBootCompress.ini file cannot be modified in this case, which is needed for APPLY as Portable OS Or for Grub4dos booting from RAMDISK.

Microsoft WimGAPI tool cannot be used as Engine, since it will make mistakes in uncompressing drivers needed for Portable Operating System.

VHD WIMBOOT has support for Office and Printer and any program can be installed, which is all not possible in case of WinPE

In case of VHD WIMBOOT on each machine it takes extra boottime and space to adjust the drivers for that machine

The VHD WIMBOOT solution is Portable, but not as flexible as Win10XPE, where boottime is not dependant on machine hardware

File makebt\WimBootCompress-W10X.ini gives minimal used space for VHD, but Portable OS requires the supplied WimBootCompress.ini

In WimBoot Capture file WimBootCompress.ini is copied to System32 and in Normal Mode WimBootCompress-Normal.ini is used but Not copied

## Add 50 GB Fixed VHD as personalised UEFI VHD WIMBOOT Operating System to your Internal SSD

- In Windows 10 x64 Or 10XPE run VHD\_WIMBOOT\_x64 so that Hidden EFI partition is in VHD\_WIMBOOT Selectable as Boot drive Z:
- Or use R-mouse to open admin cmd window and mount the EFI partition using mountvol Z: /s
- You can use R-mouse menu to run as administrator Explorer-x64.exe of Explorer++ for file management on EFI partition
- Use VHD\_WIMBOOT to APPLY Captured WIM File to New Created VHD Fixed Size 50 GB on NTFS System Drive of Internal SSD
- In case of UEFI VHD WIMBOOT it is better that SVBus driver is NOT installed, since otherwise F8 menu is needed to allow unsigned drivers
- Boot 50 GB VHD as Filedisk from UEFI Boot Manager Menu and Switch to Microsoft Account for personalisation
- Make Links for Documents, Downloads and Pictures to folders elsewhere on Harddisk partition

# Final Result - Windows 10 x64 in VHD booting from RAMDISK by using Grub4dos menu and SVBus driver

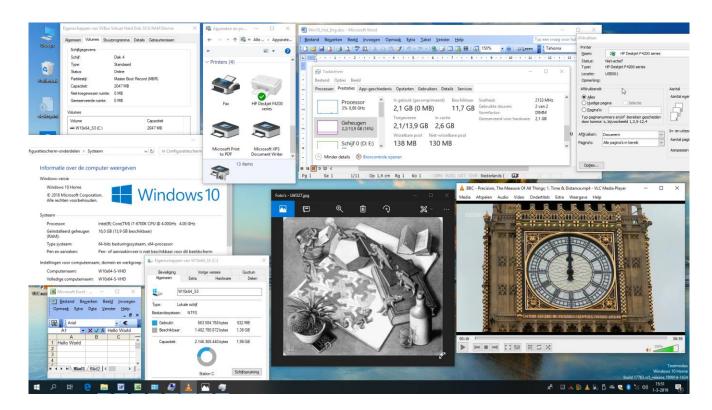

## How to make Win10XPE WIM file for booting from RAMDISK

Download: Win10XPE Builder Or Win10XPE at GitHub and Unpack with 7-Zip x64 - More Info: MSFN

Download Win10\_1909\_English\_x64.iso or newer from TechBench Or using Windows-ISO-Downloader Tool

Mount ISO with double-click and Copy the Content of the ISO to Folder Win10\_1909\_English\_x64 on your Harddisk

In WinBuilder > Build Core > Select Run ALL Programs From RAM to get WIM file with all Programs integrated

In WinBuilder > Apps > System Tools DeSelect XPE Startup (when Selected build fails)

In WinBuilder Select the Folder Win10\_1909\_English\_x64 on your Harddisk and Start building with Play button

Use Win10XPE\ISO\sources\boot.wim as your Boot Image file and use Win10XPE\ISO\Boot\boot.sdi for booting WIM file from RAMDISK

First copy both files to folder Win10XPE located on NTFS System Drive of Portable SSD and then use UEFI MULTI to make Boot Manager entry

**More Info**: in Forums  $\underline{\mathsf{MSFN}}$  and  $\underline{\mathsf{Reboot.pro}}$  and  $\underline{\mathsf{UEFI}}$   $\underline{\mathsf{MULTI}}$ 

Downloads: from wimb GitHub - USB FORMAT - UEFI MULTI - System Info - VHD WIMBOOT - WOF Compress - MBR Backup

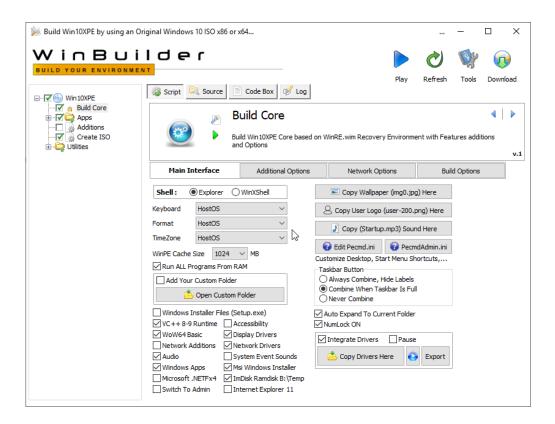

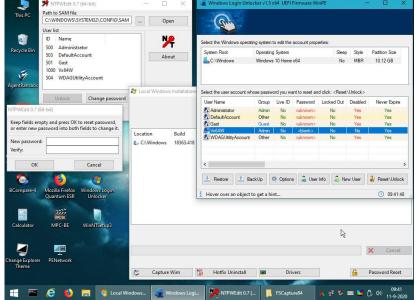

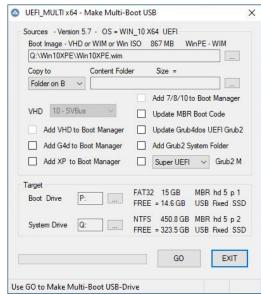

## How to make Compact and Mini 7/8/10 VHD

- 1. WinNTSetup Fresh Install in 25 GB Fixed VHD located on internal SSD / Harddisk using Win10x64 ISO from TechBench use page 2
- 2. VHD WIMBOOT Capture WimBoot LZX and Apply in Compact LZX mode in Fixed VHD 10 GB Offline Windows
- 3. Mount VHD with double-click and use Win Reduce Trusted on Offline Windows Reduce in 1 minute Mini 10x64 VHD UsedSize = 2 GB
- Capture WimBoot LZX WIM = 1.7 GB and Apply Compact LZX in 3.9 GB Fixed VHD MBR 2 Partitions More Info Mini 10x64 VHD page 1
- 4. Boot from Menu with 3.9 GB VHD Always use the supplied Firewall App Blocker and Enable WhiteList to Allow Internet Browser only
- This is the easiest way to block unwanted internet traffic including Windows Update and prevents the growth of Used Size inside VHD
- 5. Copy Win\_reduce\Add\_to\_USB\_Y tagfile CDUsb. to your USB System Drive USB Programs folder notepad++ WinContiq wimlib-clc
- CDUsb.y tag when found is used by Set Drive-Y Link on Mini-10x64 Desktop to Set Programs Drive as Drive Y:
- Add Portable VLC x64 vlc-3.0.12-win64.7z Unpack in VLC on USB and Download Firefox Portable and LibreOffice More Portable Freeware

Win 7/8 requires to install wofadk.sys driver as done by <u>WinNTSetup</u> using mode Compact:NONE - Win7 use <u>Enable native USB Boot</u>

Boot - USB Fix 7/8 in makebt\registry\_tweaks gives USB Controller Service setting Start=0 and BootFlags=4 and Group=Boot Bus Extender

WinNTSetup - Add missing Windows 7 USB Controller Services in Tools\Win7USBBoot.ini - <u>Integrate USB 3.0 Drivers</u> - <u>More Info</u> - <u>Best Answer</u>

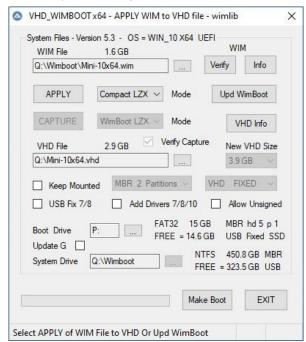

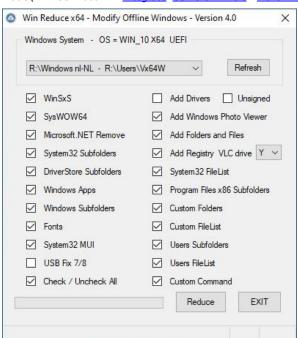

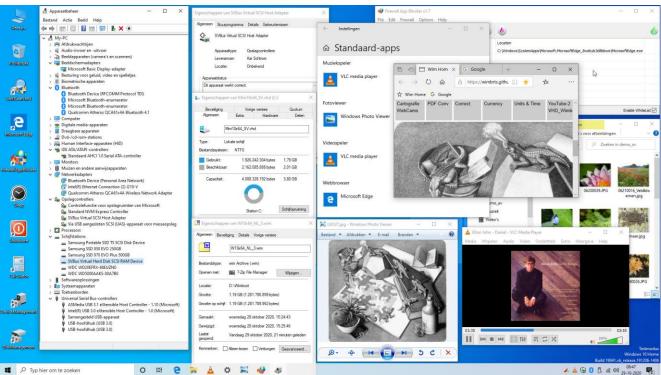

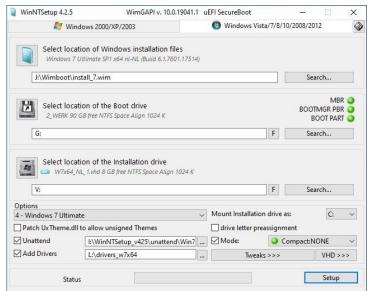

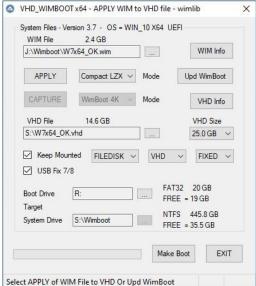

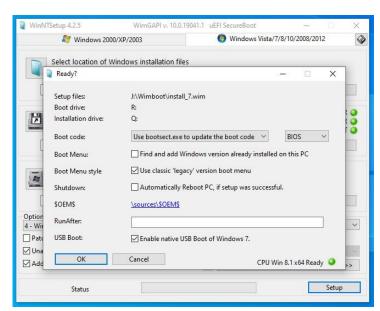

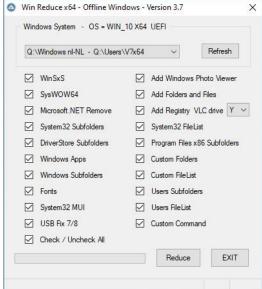

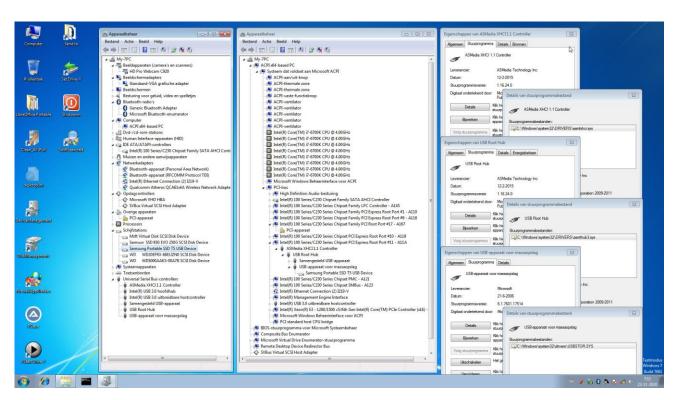

Win Reduce Trusted allows to modify Offline Windows 7/8/10 in VHD - General Post Install Modifications - More Info - Mini 10x64 VHD

- Reduce UsedSize in VHD to about 2 GB
- make Mini 7/8/10 x64 in VHD booting as FILEDISK from USB / SSD and booting from RAMSDISK using SVBus driver
- Add Folders and Files and Registry Tweaks e.g. Add FirewallAppBlocker and SwiftSearch
- USB Fix 7/8 for booting 7/8 VHD from USB
- run Custom Command for post install modifications

Win 7/8 requires to install wofadk.sys driver as done by <u>WinNTSetup</u> using mode Compact:NONE - Win7 use <u>Enable native USB Boot</u>

Boot - USB Fix 7/8 in makebt\registry\_tweaks gives USB Controller Service setting Start=0 and BootFlags=4 and Group=Boot Bus Extender

WinNTSetup - Add missing Windows 7 USB Controller Services in Tools\Win7USBBoot.ini - <u>Integrate USB 3.0 Drivers</u> - <u>More Info</u> - <u>Best Answer</u>

Mini 7x64 in VHD with UsedSize = 1.82 GB

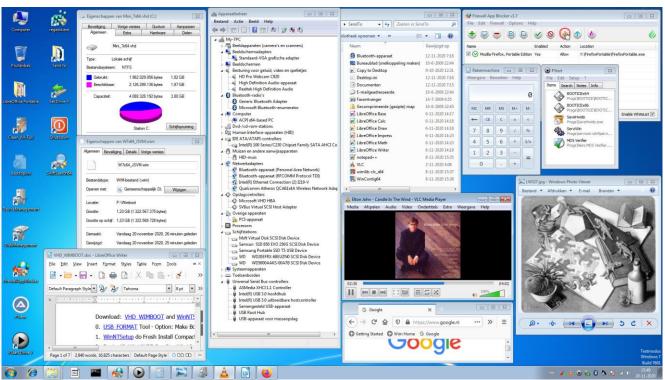

Mini 8x64 in VHD with UsedSize = 2.35 GB

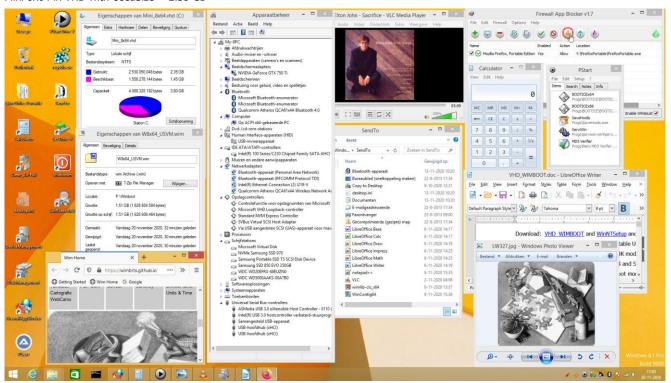

## How to Inject Win10 VHD System to Fix Computer

In case of computer troubles it is often desired to have a quick fix available without disturbing existing configuration.

We can decide to Inject from USB in 10 minutes a 50 GB VHD with New Windows 10 x64 System for local account.

Windows 10 in VHD can be copied and is Universal and will adjust automatically the drivers needed for the hardware in use.

- Disconnect Internet LAN Ethernet cable
- Boot from USB after beep use F8 HotKey Boot Menu Select in Boot Manager Menu Win10XPE WIM file located on Portable SSD
- Copy 50 GB VHD with New System for local account and located on USB Portable SSD to your internal SSD Drive C:
- UEFI\_MULTI is used to Add VHD in Boot Manager Menu for booting from internal SSD
- BOOTICE use tab BCD and Z:\efi\microsoft\boot\BCD Or Z:\Boot\BCD in Prof Mode to Set as Default the Added VHD
- For existing System Drive C: use Malware Removal Tool like McAfee Stinger
- Restore Registry use Registry Backup Portable Copy folders from RegBackup\MY-PC\datetime\C to Drive C:
- Reboot from internal SSD by selecting in Boot Manager menu the Injected VHD with New Windows 10 x64 System
- On Data partition Create 5x empty folder for Documents, Pictures, Downloads, Music and Videos

  My Computer R-mouse on icon > Properties > tab Location > Move ... Select folder to change the User Data location
- Switch to your Microsoft Account via Config > Accounts and Reboot
- Restore Backup of User Data earlier created with SyncBack Free on external USB and kept safely offline
- Connect Internet LAN Ethernet cable

## How to Fix Booting of Windows 10 using bcdboot

Use bcdboot to Fix on the hidden FAT32 drive the EFI\Microsoft\BCD entry Or Boot\BCD entry

- Boot from USB after beep use F8 Hotkey Boot Menu In Win10XPE use R-mouse menu to Open Admin Command Window
- Use bcdboot to Fix the hidden FAT32 drive mounted by WinNTSetup x64 as Drive Z: Use bcdboot C:\Windows /s Z: /f ALL

## How to Re-Install Windows 10 - completely disturbing existing configuration

- Download and Run MediaCreationTool and Make USB-stick 32 GB for Installing Win10x64 and Win10x86 (choose option both)
- Boot USB F8 HotKey Boot Menu Install 10x64 Shift F10 Command for Repair notepad File Open All files WinNTSetup as Admin Info: WinCmd and bcdedit and bcdboot and bootsect and DiskPart and DISM and WinDeploy and DevCon and EFI partition and GUID and MBR
- Or Boot with Win10XPE from USB after beep use F8 HotKey Boot Menu In Win10XPE then
- Backup to external USB drive your User Data from C:\Users\YourName
- In WinNTSetup x64 use as Windows Installation file your Capture Wim file Or use Win10x64 ISO file from TechBench
- Select as Installation drive your Attached VHD mounted as Drive Y: Or your internal SSD drive C: and Use NTFS Format
- Select Setup and Legacy Boot Menu Style and OK to Install Win10x64 in VHD or partition of internal SSD and Reboot

# **How to Backup your Computer**

# A. System Backup

- Cleanup Remove content of Update Windows\servicing\LCU and Windows\SoftwareDistribution\Download Empty Trash
- Cleanup Config > System > Storage Cleanup Windows Update will keep only latest folders in WinSxS and System32\DriverStore
- Switch off Defender WinNTSetup Menu Local Windows Inst. Capture WIM LZX WimLib to make Backup WIM file Time = 10 min WinNTSetup Local Windows Inst. Drivers to make Backup of Non Microsoft Drivers useful for Re-Install of Windows 10
- Registry Backup Portable can make a Backup in folder C:\RegBackup of the Windows Registry useful for System Restore Time = 5 sec
- <u>MBR Backup</u> can make Backup of Partition Table and Bootsectors of all Local Harddisks Fixed + Removable Time = 10 sec Use TinyHexer to study and Restore Bootsectors - Hopefully Never Needed - <u>produkey-x64</u>
- $\ \underline{\text{VHD} \ \underline{\text{WIMBOOT}}} \ \ \text{Capture LZX and Apply LZX mode of Captured WIM file for fast Re-Install of Win10 including all Programs and Settings}$

# B. Data Backup

- SyncBack Free Make Backup of User Data on external USB and kept safely Offline Time = initially few hours update in 10 min
- Backup using File History available in Windows 10 More Info Time = initially few hours autoupdate running in the background
- Backup your Data in OneDrive in the Cloud Backup kept safely on Remote Location Time = initially few hours autoupdate

Info: <u>PStart</u> and <u>notepad++</u> and <u>FastStone Capture</u> and <u>ImgBurn</u> and <u>WebBrowserPassView</u> and <u>WirelessKeyView</u> and <u>Microsoft Docs</u>
Info: <u>CCleaner</u> and <u>Defraggler</u> and <u>Speccy</u> and <u>Recuva</u> and <u>CPU-Z</u> and <u>FreeCommander</u> and <u>HDTune</u> and <u>imdiskinst</u> and <u>WinContig</u>
Info: <u>DiskPart</u> and <u>UEFI/GPT partitions</u> and <u>BIOS/MBR partitions</u> and <u>Techware Uninfector</u> and <u>Gotcha Data Backup</u> and <u>produkey-x64</u>

## How to make Linux VHD for Multi-Boot with Windows using Grub2 and vdiskchain

- 1. Download and Install VirtualBox use Ventoy description for vtoyboot plugin Download latest vtoyboot
- 2. Download <u>Ubuntu Desktop</u> ubuntu-20.04-desktop-amd64.iso and <u>KALI Linux 64-bit Installer</u> kali-linux-2020.4-installer-amd64.iso
- 3. In VirtualBox Create Fixed KALI.vdi 16 GB located in VirtualBox\KALI folder on SSD
- 4. In VirtualBox Settings > System Select EFI checkbox and Disk Select ISO file kali-linux-2020.4-installer-amd64.iso
- 5. In VirtualBox Start Installation and Reboot with KALI
- 6. In Windows double-click on kali-linux-2020.4-installer-amd64.iso e.g. as Drive R:
- 7. In VirtualBox KALI on taskbar select Shared folder R:\pool\main\g\grub2 autoconnect e.g. as drive G:
- 8. In VirtualBox KALI File System select sf\_grub2 R-mouse on grub-pc-bin\_2.04-8kali1\_amd64.deb Open Terminal here
- 9. In Terminal type **sudo su** and give password to be SuperUser Next Step Install of grub-pc-bin Package not needed for Ubuntu
- 10. In Terminal type sudo dpkg -i grub-pc-bin\_2.04-8kali1\_amd64.deb to Install Package for booting vhd/vdi in Legacy BIOS mode
- 11. In VirtualBox KALI on taskbar select as Shared folder the in Windows Downloaded folder vtoyboot autoconnect e.g. as drive H:
- 12. In VirtualBox KALI File System select sf\_vtoyboot R-mouse on vtoyboot.sh Open Terminal here
- 13. In Terminal type **sudo su** and give password to be SuperUser
- 14. In Terminal type sudo sh vtoyboot.sh to install vtoyboot close Terminal and File System windows
- 15. In VirtualBox Restart KALI Shut down KALI Close VirtualBox
- 16. In Windows Copy file VirtualBox\KALI\KALI.vdi to NTFS drive of USB SSD Rename as KALI.vdi.vtoy
- 17. Download vdiskchain is already integrated in UEFI\_MAN\grub folder of USB\_FORMAT UEFI\_MULTI Select Super UEFI Grub2 Manager
- 18. File grub\grub.cfg and menu.lst contain preconfigured menu entries for Ubuntu.vhd.vtoy and Ubuntu.vdi.vtoy and KALI.vdi.vtoy
- 19. BOOTICE tab UEFI Edit boot entries to Add Super UEFI Grub2 USB entry for file \EFI\Boot\BOOTx64.EFI on USB
- 20. Boot from USB after beep use F8 HotKey Boot Menu Select UEFI Grub2 USB entry and Select KALI.vdi.vtoy /grub/vdiskchain

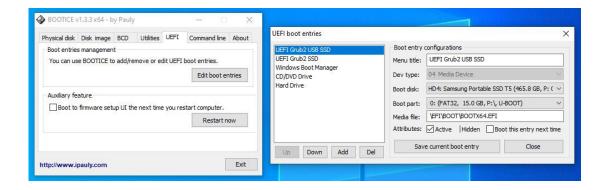

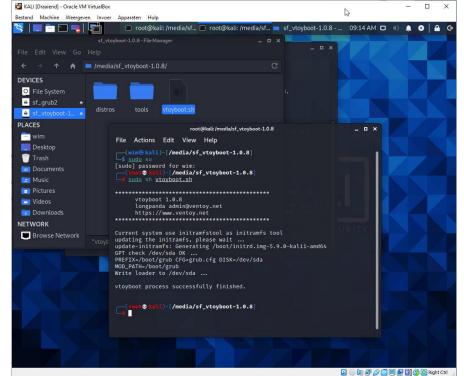

<u>UEFI Secure Grub2 booting</u> in \grub\grub.cfg Enabled by using commands of sbpolicy.mod

fucksb -i

fucksb -n

Or use <u>vdiskchain option</u> as vdiskchain vdisk=/KALI.vdi.vtoy secureboot=off

<u>UEFI MULTI</u> - Select **Super UEFI** Grub2 Mgr for support of vdiskchain and UEFI Grub4dos which are Not supported by Mint UEFI

## How to make USB Drive booting with various Linux ISO files in BIOS and in UEFI Secure mode

- 1. Use <u>USB\_FORMAT</u> Make FAT32 USB Drive (Max = 32 GB) booting with Microsoft Boot Manager Menu and with <u>Grub4dos</u> in BIOS mode
- 2. In <u>USB\_FORMAT</u> and <u>UEFI\_MULTI</u> to select **Super UEFI** as <u>Grub2 Manager</u> for booting with Grub2 in UEFI Secure mode **addon-agFM** is needed - Use R-mouse 7-zip menu to **Extract here** to Add the content of addon to USB\_FORMAT or UEFI\_MULTI folder
- 3. In USB folder **images** Add your Linux ISO file
  - Download ISO: <u>Linux Mint Cinnamon</u> <u>Knoppix Runtime Live CD</u> <u>Ubuntu Desktop</u> <u>Porteus x86 64</u> PassWord=toor <u>Kali Linux 64-bit Live</u>
    Rename as linuxmint.iso runtimelivecd.iso knoppix.iso ubuntu.iso Porteus.iso kali-linux.iso in folder **images**Folder **images** contains subfolders with 7-zip compr. files with ext3 filesystem Expand to 500 MB writable file for <u>persistence</u> support
- 4. Boot from USB via F8 HotKey Boot Menu in BIOS mode with Grub4dos Or in UEFI Secure mode with Grub2 menu and select Linux ISO

Grub4dos entries can be modified in **menu.lst** or **menu\_Linux.lst** for booting in BIOS mode - menu\_distro.lst for <u>integrated distro</u>

Grub2 entries can be modified in **grub\grub.cfg** or **grub\_Linux.cfg** for booting in UEFI Secure mode - grub\_distro.cfg for <u>integrated distro</u>

In case UEFI Grub2 is not available as Boot option in your F8 HotKey Boot Menu then you need to use BOOTICE to Add UEFI entry Select as UEFI Boot entry on USB the Linux Mint Grub2 file **\EFI\Boot\BOOTx64.EFI** 

More info on Super-UEFIinSecureBoot-Disk v3 and alive Grub2 File Manager and GRUB2 Live ISO Multiboot for Linux in subfolder of iso folder

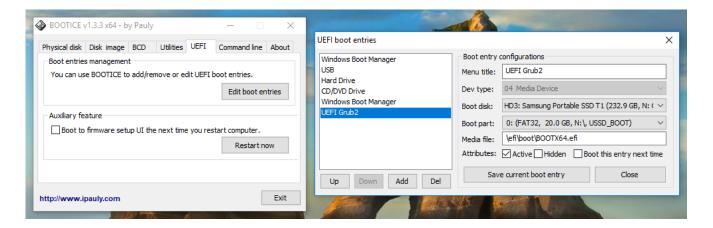

# How to Boot from USB with AIO Boot - AIO Boot - AIO Info

- Download AIOBoot-v0.9.9.18.7z Unpack and Copy content of folder AIOBoot-v0.9.9.18 to USB FAT32 and overwrite existing UEFI Boot files
- On USB run AIOCreator.exe Select Integration Linux OS and your Linux ISO Linux Mint Knoppix Live Ubuntu Kali Linux 64-bit Live
- <u>UEFI MULTI</u> Super Grub2 keeps AIO UEFI files and Add a1ive Grub2 File Manager to AIO\grubfm and Add Boot entry \AIO\grub\grub2win

Experts Only if you know what you are doing ....

# A. UEFI Secure Multi-Boot Computer booting with Linux and Windows (New Computer > 2012) - use vdiskchain - See Page 10

- In Windows 10 x64 run WinNTSetup x64 so that EFI partition is mounted as drive Z:
- Or use R-mouse to open admin cmd window and mount the EFI partition using mountvol Z: /s
- Use R-mouse menu to **run as administrator** Explorer-x64.exe of Explorer++
- Rename Microsoft file **bootx64.efi** in folder Z:\EFI as file **org-bootx64.efi**
- Copy USB folders EFI\Boot and EFI\grub and root folder grub to your EFI drive Z: so that computer can boot with Grub2 in UEFI Secure mode
- File grub\grub.cfg contains preconfigured menu entries for Ubuntu.vhd.vtoy and Ubuntu.vdi.vtoy and KALI.vdi.vtoy on NTFS System Drive
- Edit if needed disk number and partition type and number in file **grub\grub.cfg** e.g. use (hd0,gpt3) or (hd1,msdos1)
- BOOTICE tab UEFI Edit boot entries to Add **UEFI Grub2** entry for UEFI Secur Boot file \EFI\Boot\BOOTx64.EFI
- Boot and Select **UEFI Grub2** entry and in Grub2 Menu Select KALI.vdi.vtoy /grub/vdiskchain

# B. BIOS Multi-Boot Computer booting with Linux and Windows (Old Computer < 2012) - use vdiskchain - See Page 10

- Use <u>UEFI\_MULTI</u> to Add Grub4dos to Windows Boot Manager menu for booting with (Hidden FAT32) Boot Drive
- File menu.lst contains preconfigured menu entries for Ubuntu.vhd.vtoy and Ubuntu.vdi.vtoy and KALI.vdi.vtoy on NTFS System Drive
- Edit if needed disk and partition number in file menu.lst and grub\grub.cfg
- Boot and in Windows Boot Manager Menu Select Grub4dos and then in Grub4dos Menu Select KALI.vdi.vtoy /grub/vdiskchain